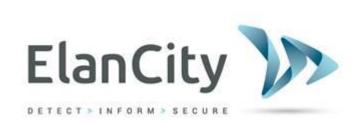

# **User Guide**

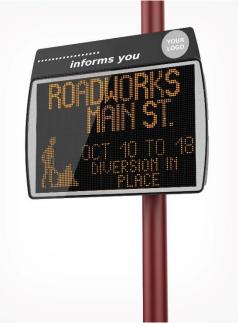

# EVOCITY INFORMATION DISPLAY

# **Elancity**

Wilberforce House, Station Road, London NW4 4QE

(020) 3936 0920 www.elancity.co.uk

Reference document : MIU-5101-A\_Evocity V2 GB Elancity Date : 23/01/2021 Page 1 / 24

Conficential document, proprerty of ELAN CITY. All copies and transfers are unauthorized without prior consent.

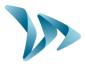

| 1 | PRE  | SENTATION                        | 3  |
|---|------|----------------------------------|----|
| 2 | DEL  | IVERY                            | 3  |
| 3 | WAI  | RNING – SAFETY INSTRUCTIONS      | 4  |
| 4 | INST | ALLATION                         | 5  |
|   | 4.1  | Your Product                     | 5  |
|   | 4.2  | MOUNTING                         | 6  |
|   | 4.3  | ELECTRICAL CONNECTION            | 7  |
| 5 | STA  | RT-UP                            | 8  |
|   | 5.1  | BATTERIES                        |    |
|   | 5.2  | DIAL SWITCH                      |    |
| 6 | GET  | TING STARTED                     | 10 |
|   | 6.1  | CONNECTING TO OUR WEB INTERFACE  | 10 |
|   | 6.2  | WRITING A MESSAGE                | 11 |
|   | 6.3  | BROADCASTING A MESSAGE           | 15 |
| 7 | ADV  | ANCED FEATURES                   | 16 |
|   | 7.1  | SEARCHING FOR A MESSAGE          |    |
|   | 7.2  | STOP DISPLAYING A MESSAGE        |    |
|   | 7.3  | DELETING A MESSAGE               |    |
|   | 7.4  | PREVIEWING THE MESSAGE DISPLAY   |    |
|   | 7.5  | CHANGING THE NAMES OF YOUR SIGNS | 20 |
|   | 7.6  | Automatic start-up /shutdown     | 21 |
| 8 | CUS  | TOMER SERVICE - WARRANTY         | 22 |
|   | 8.1  | WARRANTY                         | 22 |
|   | 8.2  | Spare parts                      |    |
|   | 8.3  | User manuals / Software updates  |    |

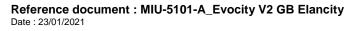

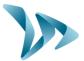

### **1 PRESENTATION**

Thank you for choosing the EVOCITY Information Display. It allows you to keep the general public informed.

You can customize the messages that you want to display to your community. You can also include images and special effects.

The product configuration is effected on our website—no need to install a program on your computer... You can update your messages from anywhere in the world!

# 2 **DELIVERY**

Upon delivery, please verify that the products and quantities noted on the quotation/packing list correspond exactly with those delivered. Anomalies and damaged goods must be reported to Elancity as soon as is humanly possible, ideally within 3 working days.

PLEASE KEEP ALL ORIGINAL PACKAGING. ELANCITY PRODUCTS ARE COVERED BY A 2-YEAR GUARANTEE. IN THE CASE THAT THE SIGN REQUIRES A WORKSHOP DIAGNOSTIC TESTING AND / OR REPAIRS, THE ORIGINAL PACKAGING MUST BE USED TO TRANSPORT THE PRODUCT BACK TO US. FAILURE TO COMPLY CAN RESULT IN GUARANTEE CANCELLATION. CUSTOMERS WHO HAVE DISCARDED OR LOST THE ORIGINAL PACKAGING WILL REQUIRE TO PURCHASE NEW PACKAGING FROM ELAN CITY BEFORE SENDING. PLEASE REVIEW THE GUARANTEE FOR MORE DETAILS.

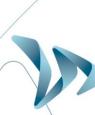

Reference document : MIU-5101-A\_Evocity V2 GB Elancity Date : 23/01/2021 Page 3 / 24

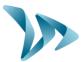

### **3 WARNING – SAFETY INSTRUCTIONS**

This product is apt for use both inside & outside. It possesses an IP65 rating

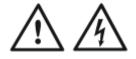

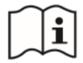

#### CAUTION RISK OF EXPLOSION IF THE SUPPLIED BATTERY IS REMOVED & REPLACED BY A MODEL NOT COMPATIBLE TO THE DEVICE.

#### TO REDUCE RISK OF ELECTRIC SHOCK :

#### PLEASE READ THE FOLLOWING INSTRUCTIONS BEFORE USE.

#### **KEEP THESE INSTRUCTIONS FOR LATER REFERENCE.**

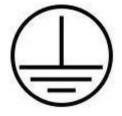

This product is Class 1. An earth connection is necessary.

**WARNING** : To avoid electric shock, Class 1 products must be connected to an electricity supply protected by system grounding and a grounding electrode conductor.

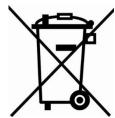

At the end of its lifecycle, electric and electronic material and accessories should not be thrown out with household waste, but should be separated to be recovered or recycled with respect to the environment. This also applies to parts and accessories that are potentially hazardous to the environment. In case of doubt, contact your local authorities for the appropriate steps to follow.

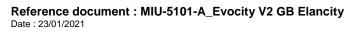

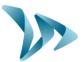

### **4 INSTALLATION**

### 4.1 YOUR PRODUCT

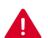

WARNING : Please use the key provided to open battery covers.

#### **Rear view**

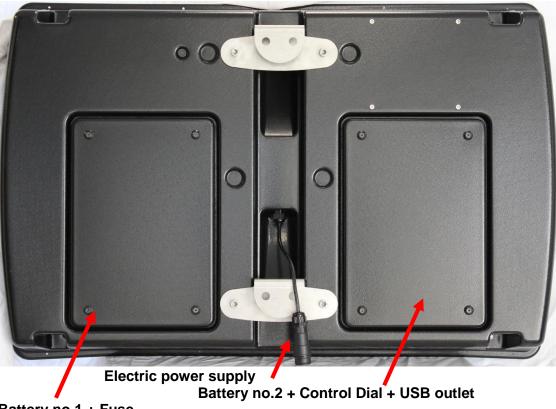

Battery no.1 + Fuse

Reference document : MIU-5101-A\_Evocity V2 GB Elancity Date : 23/01/2021 Page 5 / 24

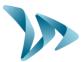

### 4.2 MOUNTING

Installing your product is quick and easy. You can install the EVOCITY onto the vast majority of posts although it is always advisable to consult with your salesperson in advance in order to ascertain compatibility in terms of height, sturdiness etc.....

A mounting bar is provided to fasten your EVOCITY to the designated post.

Once the mounting bar is attached to the post, all you have to do is slide the hooks of the sign into the rings of the mounting bar and secure the sign with a padlock (padlock optional, not provided).

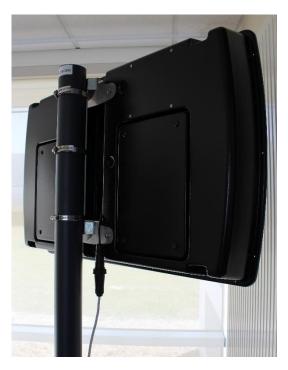

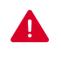

#### WARNING :

ELAN CITY cannot be held responsible for damage sustained by the device is such damage is the result of the product being dropped, poor-quality installation or use of an ill-adapted post or fixings.

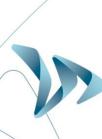

Reference document : MIU-5101-A\_Evocity V2 GB Elancity Date : 23/01/2021

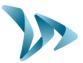

#### 4.3 ELECTRICAL CONNECTION

To connect your sign to the power supply, an outlet is provided. The installer must connect the outlet to the power grid as shown below:

For power through the permanent mains network or the street lighting system, the Evolis is supplied with: - A 4Ah transformer - A 12V / 22Ah battery - IP66 male plug pre-cabled into the Evolis - IP66 female plug for connection to the mains electricity supply Connect the FEMALE plug to the mains electricity supply: - Wire the neutral wire (commonly blue colour) cable on the "N" - Wire the live wire (commonly brown colour) on the "1" - Wire the earth wire (commonly green/yellow) on the CENTRE connection - The other two prongs in the plugs are not used - Then, simply plug the Evolis into the mains by plugging the male plug into the female. The plugs are equipped with a twist mechanism that not only renders them waterproof but also prevents them from being pulled apart. Don't forget to activate this final twist before use.

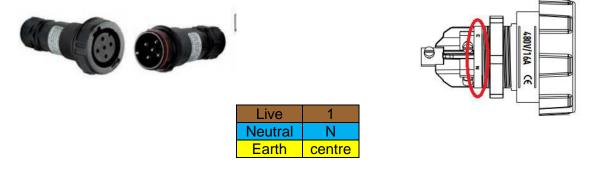

The only difference between the permanent mains and the mains street lighting schema is that the street light system requires the addition of a battery whereas the permanent mains system does not (apart from instances where there is a localised power cut). Under the street lighting system, the Evolis will still function without a battery but ONLY during the hours that the street lighting is functioning. With a battery added, it will charge during street lighting hours and then take over as a power source from the street lighting as soon as daylight hours dictate that they are switched off.

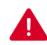

#### WARNING :

The electrical installation to which your device is connected must meet your local current applicable standards. ELAN CITY cannot be held responsible for damages caused by poor quality installation. The guarantee is void in the case of product failure where a 30mA calibre 16A type circuit breaker has not been used.

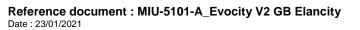

Page 7 / 24

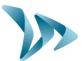

### 5 START-UP

### **5.1** BATTERIES

**Batteries:** A device charged by Street Lighting is delivered with two powerful batteries. The batteries are positioned 1 in each of 2 compartments at the back of the product. (A device wired directly to Mains electricity does not require a battery although we recommend that 1 be purchased in case of power outage)

The batteries should be secured by using the bracket you can see in the image to the right.

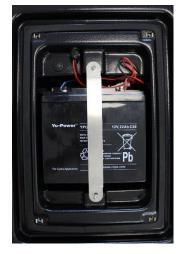

Check that the nuts are tightened before closing the compartments.

### **5.2 DIAL SWITCH**

The dial switch is located behind the battery compartment on the back of the device. It allows you to change the function settings of the product.

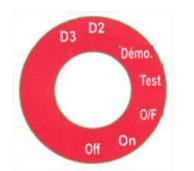

OFF : Sign is off

ON : Standard settings

O/F : For telephone diagnosis only. Do not use

Test : For telephone diagnosis only. Do not use

Demo : Demonstration setting

D2: Demonstration setting with 10% luminosity

D3 : Demonstration setting with maximum luminosity

The '**Demo/D2/D3**' settings are the same as the '**ON**' setting, except that under the latter settings, the luminosity of the sign is set to a predefined value. These settings can be used for a product presentation indoors, for example.

Reference document : MIU-5101-A\_Evocity V2 GB Elancity Date : 23/01/2021 Page 8 / 24

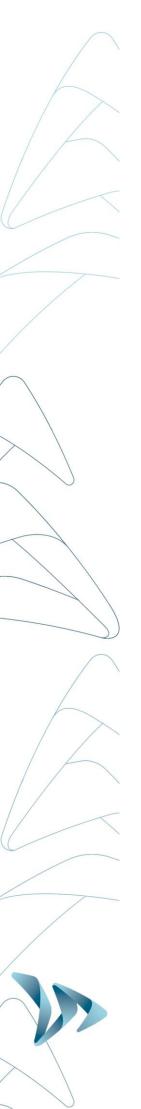

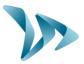

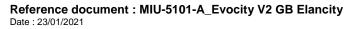

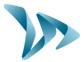

### 6 GETTING STARTED

No programming is necessary before mounting your sign. With the GPRS connection, all you have to do is connect to the EVOCITY web interface to start writing your first messages!

#### 6.1 **CONNECTING TO OUR WEB INTERFACE**

Using your preferred browser, go to: https://evocity.elancity.eu/, choose « United kingdoms »

|                                                                                                    | City of<br>Updates |            |
|----------------------------------------------------------------------------------------------------|--------------------|------------|
| HOME LOGIN CONTACT                                                                                                    |                    |            |
| Warning I Following the change of year, Please update the broadcast dates of your messages.                                                                                                    |                    |            |
| Welcome to the message interface for your Evocity display screen &/or your MyCityPocket application.                                                                                                    |                    |            |
| ifter logging on, you will be able to:                                                                                                    |                    |            |
| <ul> <li>Prepare one or more messages for transmission (via the MESSAGE tab) to your Evocity device and/or your MyCityPocket application,</li> <li>Review the way in which your message(s) will be displayed, as well as the time/date, via the VERIFICATION tab,</li> <li>Send your messages to the appropriate device(s) via the TRANSMISSION tab.</li> </ul> |                    |            |
| You can also define the way your messages are displayed on the MyCityPocket app.                                                                                                    |                    |            |
| For technical support/back-up please use the Contact tab                                                                                                    |                    |            |
| Efficient diffusion of information. Get the word out!                                                                                                    |                    |            |
|                                                                                                    |                    | ElanCity 🕽 |
| Crypright 10, 2020 by Elan Chá<br>Air Bighta Rear-wad<br>Vereiro 2, 20                                                                                                    |                    |            |

#### Click on the LOG IN button on the menu bar.

A new page will open. Fill in the **Username** and **Password** fields. Click on the **Log in** button you can see just below those 2 fields.

| EVOCITY - UNITED KINGDOM - Elan City                                                                                                    |                 |
|----------------------------------------------------------------------------------------------------|-----------------|
|                                                                                                    | City of Updates |
| HOME LOGIN CONTACT                                                                                                    |                 |
| Warning I Following the change of year, Please update the broadcast dates of your messages.<br>Log in<br>Fields marked with * must be completed. |                 |
| Username *                                                                                                    |                 |
| Password *                                                                                                    |                 |
| C Remember me when logging in next time                                                                                                    |                 |
| Forgotten your username or password? Go to password recovery.                                                                                    |                 |
| Copyrable & 2020<br>A A I Parton<br>Version<br>English                                                                                           | 2.20<br>RRED    |

Reference document : MIU-5101-A\_Evocity V2 GB Elancity Date : 23/01/2021 Page 10 / 24

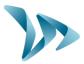

You will be taken to the interface which allows you to configure your sign(s). You'll see a menu bar at the top of the screen.

HOME NEW MESSAGE LIST MESSAGE VERIFICATION TRANSMISSION PROFILE LOGOUT (SAV@ELANCITE.FR) CONTACT

### 6.2 WRITING A MESSAGE

Click on **MESSAGE** on the menu bar.

HOME NEW MESSAGE LIST MESSAGE VERIFICATION TRANSMISSION PROFILE LOGOUT (SAV@ELANCITE.FR) CONTACT

The following page will open:

|                                                     | 1                          | 9  | ntering the message: Preview:                                                                                                    |                                                                                                    |
|-----------------------------------------------------|----------------------------|----|----------------------------------------------------------------------------------------------------|----------------------------------------------------------------------------------------------------|
| •                                                   | 2                          |    | 12                                                                                                    |                                                                                                    |
| •                                                   | 3                          |    |                                                                                                    |                                                                                                    |
| ist 🗸                                               | 4                          |    |                                                                                                    |                                                                                                    |
| •                                                   | 5                          |    |                                                                                                    |                                                                                                    |
| out image 👻                                         | 6                          |    |                                                                                                    |                                                                                                    |
|                                                     |                            |    |                                                                                                    |                                                                                                    |
| 121 To*:                                            | 31/12/2021                 |    | ormation:                                                                                                    |                                                                                                    |
| То*:                                                | 23:59                      | 10 |                                                                                                    |                                                                                                    |
| iday 🗹 Wednesday 🗹 Thursday 🗹<br>Every day 🛛 No day | Friday 🗹 Saterday 🗹 Sunday | 11 | V Internet Voca                                                                                                    |                                                                                                    |
| 10 Cle                                              | aring after expiry 🗹       |    |                                                                                                    |                                                                                                    |
|                                                     |                            | 40 |                                                                                                    |                                                                                                    |
| Save                                                | Cancel                     | 13 | l display devices:                                                                                                    | Assigned display devices:                                                                               |
|                                                     |                            |    | Add >>                                                                                                    |                                                                                                    |
|                                                     |                            |    |                                                                                                    |                                                                                                    |
|                                                     |                            |    | Add All                                                                                                    |                                                                                                    |
|                                                     |                            |    | Add All                                                                                                    |                                                                                                    |
|                                                     |                            |    | Add Ail                                                                                                    |                                                                                                    |
| 0                                                   |                            |    | 2     3     3     4     5     001 image     6  221     10*: 31/122221     10*: 31/122221     10*: 2259     10     10     Cearing after cepity 0     11     10     Cearing after cepity 0     13 | 12<br>. 3<br>. 3<br>. 4<br>. 5<br>out image . 6<br>. 5<br>. 5<br>. 5<br>. 5<br>. 5<br>. 5<br>. 5<br>. 5 |

Reference document : MIU-5101-A\_Evocity V2 GB Elancity Date : 23/01/2021 Page 11 / 24

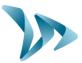

To create a message :

In the NAME (1) field, allocate a name that will allow you to locate the message at a later date.

| Name * :  |                    |
|-----------|--------------------|
| Category: | NONE               |
| Type * :  | Normal             |
| Model * : | Choose in the list |

In the drop-down menu of the **MODEL** (4) field, choose the desired display format (number of lines and number of columns). Once you choose your model type, it activates the simulation screen (12).

| Name * :  | SCHOOL PICNIC         |
|-----------|-----------------------|
| Category: | NONE                  |
| Type * :  | Normal                |
| Model * : | Text 6 Lines x 16 Col |

In the **CATEGORY** (2) drop-down menu, you can add a classification to your message, if you wish to organize your messages by topic (optional).

| Name * :  | SCHOOL PICNIC           |
|-----------|-------------------------|
| Category: | NEWS                    |
| Type * :  | Normal -                |
| Model * : | Text 6 Lines x 16 Col 🔹 |

Reference document : MIU-5101-A\_Evocity V2 GB Elancity Date : 23/01/2021

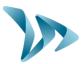

In the **TYPE** drop down (3), choose a level of importance for your message.

| Name * :  | SCHOOL PICNIC           |
|-----------|-------------------------|
| Category: | NEWS -                  |
| Type * :  | Priority                |
| Model * : | Text 6 Lines x 16 Col - |

- **Normal :** The message will loop during set hours and days of a defined time period.
- **Periodic :** The message is always valid and displayed regularly in the message loop at every fifth message. You can stop display of this message by choosing **STOP** on the interface.
- **Priority :** The message blocks all other messages, except those that are also marked 'Priority.' You can set the length of time to display the message (between two dates). At the end of this time period, the 'Priority' message automatically stops being displayed and all other messages are displayed once again. This can be used for emergency alerts and warnings, for example.
- **Default :** Message displayed when no other message is programmed to display. (No dates or times are set.)

In the **DIRECTION** field (5), choose the manner in which your message will be displayed on the sign. There are a number of different options that allow you to add a little dynamism to the display

| Name * :      | SCHOOL PICNIC                            |   |
|---------------|------------------------------------------|---|
| Category:     | NEWS                                     | • |
| Type * :      | Priority                                 | • |
| Model * :     | Text 6 Lines x 16 Col                    | • |
| Direction * : | From top to bottom progressive<br>effect | • |

Reference document : MIU-5101-A\_Evocity V2 GB Elancity Date : 23/01/2021

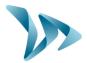

You can perhaps now type in your message line-by-line in the on the left. You'll see a simulation of the real display (the finished product) on the right.

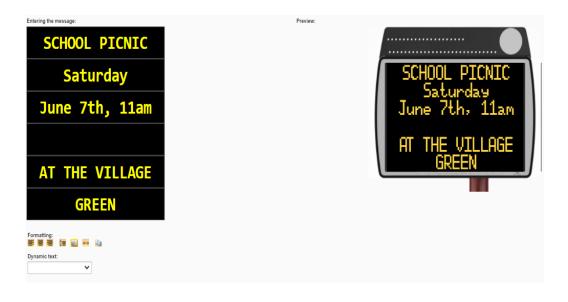

You can format your text

With the icons in this section, you can (from left to right) :

- Align your text to the left
- Center your text horizontally
- Align your text to the right
- Center your text vertically
- Make your text flash
- Extend text to scroll across the screen
- Paste pre-written text and use automatic formatting

Choose a time period within which the message will be displayed (7)

| Broadcast :            |               |                                                  |                       |  |  |
|------------------------|---------------|--------------------------------------------------|-----------------------|--|--|
| From * :               | 11/01/2021    | To * :                                           | 31/12/2021            |  |  |
| From <sup>*</sup> :    | 00:00         | То * :                                           | 23:59                 |  |  |
| Monday                 | 🗹 Tuesday 🗹 W | lednesday 🗹 Thursday 🗹 Frida<br>Every day No day | y 🗹 Saterday 🗹 Sunday |  |  |
| Duration (seconds) * : |               | 10 Clearing                                      | after expiry 🗹        |  |  |

#### Reference document : MIU-5101-A\_Evocity V2 GB Elancity Date : 23/01/2021

Page 14 / 24

Conficential document, proprerty of ELAN CITY. All copies and transfers are unauthorized without prior consent.

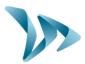

Choose the sign on which you would like to display your message.

| Broadcast on Displays * |                           |
|-------------------------|---------------------------|
| All display devices:    | Assigned display devices: |
| 01202 - DEMO 2          |                           |
|                         | Add >>>                   |
|                         | Add All                   |
|                         |                           |
|                         | << Remove                 |
|                         | Remove All                |
|                         | v l                       |

Click the **ADD** button in the center.

The list of signs that will receive the message will appear in the window on the right.

You can also add your message to all of your signs by clicking ADD ALL.

| Broadcast on Displays * |            |                           |
|-------------------------|------------|---------------------------|
| All display devices:    |            | Assigned display devices: |
| 01202 - DEMO 2          |            | 01202 - DEMO 2 🔺          |
|                         | Add >>     |                           |
|                         | Add All    |                           |
|                         | << Remove  |                           |
|                         | Remove All |                           |
| *                       |            | <b>.</b>                  |

Click on SAVE.

Your message is now ready to be displayed. Repeat the steps to write another message if needed.

#### 6.3 BROADCASTING A MESSAGE

In this step, you will learn how to send the messages that you wrote to your information display sign. This allows you to take your time writing and editing your messages before sending them.

Click on TRANSMISSION on the menu bar.

| HOME | NEW MESSAGE | LIST MESSAGE | VERIFICATION | TRANSMISSION | PROFILE | LOGOUT |
|------|-------------|--------------|--------------|--------------|---------|--------|
|------|-------------|--------------|--------------|--------------|---------|--------|

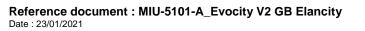

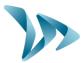

In the window, select the device to which you would like to send your messages.

|       |          |              |               |                      |               |     |    | 2       |
|-------|----------|--------------|---------------|----------------------|---------------|-----|----|---------|
| Code  | Name     | Status       | Up to Date    | Date of last contact |               | OFF | ON | Allowed |
| 01952 | DEVICE 1 | Out of Order | no            |                      |               |     |    | yes     |
|       |          |              |               | 10 🗸                 |               |     |    |         |
|       |          |              |               |                      |               | 1   |    |         |
|       |          |              | Publish       | History              | See Messages  | J   |    |         |
|       |          |              | Changing Name | OFF / ON automatic   | Allow / Block | )   |    |         |

Click the **PUBLISH** button on the bottom of the page.

Confirm the publication of your message on the signs by clicking **OK**.

You will publish on all selected and non-updated displays. Do you confirm this request for transmission?

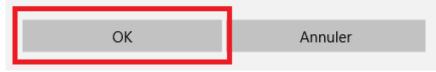

The message has been published. The sign will display your messages when it is connected.

### 7 ADVANCED FEATURES

#### 7.1 SEARCHING FOR A MESSAGE

Click on LIST MESSAGE on the menu bar.

| ١ | HOME | NEW MESSAGE | LIST MESSAGE | VERIFICATION | TRANSMISSION | PROFILE | LOGOUT |
|---|------|-------------|--------------|--------------|--------------|---------|--------|
| 3 |      |             |              |              |              |         |        |

The following window will appear:

Reference document : MIU-5101-A\_Evocity V2 GB Elancity Date : 23/01/2021 Page 16 / 24

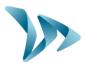

|         |                 |          | Category M     | Management |                |   |           |          | Sett        | ings      |                  |                |                |
|---------|-----------------|----------|----------------|------------|----------------|---|-----------|----------|-------------|-----------|------------------|----------------|----------------|
| Message | search criteria |          |                |            |                |   |           |          |             |           |                  |                |                |
|         |                 |          | Searching Text |            | (Erase         | ) |           |          | Select Date | ,         | (Erase Date cr   | riteria)       |                |
|         |                 | Category |                |            | Display Device |   |           | Туре     |             |           | Sta              | atus           |                |
| ALL     |                 | -        |                | ALL        | -              |   | ALL       | -        |             | ALL       |                  | -              |                |
|         |                 |          |                |            |                |   |           |          |             | Show rema | iining message s | lots available |                |
|         |                 |          |                |            |                | S | Search    |          |             |           |                  |                |                |
| Num     | Category        |          |                |            |                |   | Name      |          |             |           | Start Date       | End date       | Type Status OK |
| 1       | NONE            |          |                |            |                |   | TEST1     |          |             |           | 01/22/2021       | 12/31/2021     | Active ✔       |
| 2       | NONE            |          |                |            |                |   | TEST2     |          |             |           | 01/22/2021       | 12/31/2021     | Active ✔       |
|         |                 |          |                |            |                | 1 | 0 🗸       |          |             |           |                  |                |                |
|         |                 |          |                |            |                |   |           |          |             |           |                  |                |                |
|         |                 |          |                | (          | Modify         |   | Erase     | Stop     |             |           |                  |                |                |
|         |                 |          |                | (          | Сору           |   | Paste     | Exchange |             |           |                  |                |                |
|         |                 |          |                |            |                |   | Juplicate | )        |             |           |                  |                |                |
|         |                 |          |                |            |                |   |           |          |             |           |                  |                |                |

The interface above allows you to efficiently manage the list of messages on your sign or signs.

When there are many messages, you can search for a message using the search criteria below:

| Message searc     | h criteria |         |       |                                  |
|-------------------|------------|---------|-------|----------------------------------|
| Searching<br>Text |            | (Erase) | Date  | (Erase Date criteria)            |
| Торіс             | ALL        | •       | Туре  | ALL •                            |
| Media display     | ALL        | •       | State | ALL -                            |
|                   |            |         |       | Display of the message available |
|                   |            | Search  |       |                                  |

Example : If you are looking for messages displayed on a certain date, simply choose that date in the **DATE** field.

| 0    |      | May 2018 🛛 🔍 |      |     |    |    |
|------|------|--------------|------|-----|----|----|
| Su   | Мо   | Tu           | We   | Th  | Fr | Sa |
|      |      | 1            | 2    | 3   | 4  | 5  |
| 6    | 7    | 8            | 9    | 10  | 11 | 12 |
| 13   | 14   | 15           | 16   | 17  | 18 | 19 |
| 20   | 21   | 22           | 23   | 24  | 25 | 26 |
| - 27 | - 28 | 29           | - 30 | -31 |    |    |

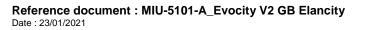

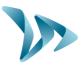

To finish, click on the **SEARCH** button. The list of messages displayed on the selected date will appear just below the button.

### 7.2 STOP DISPLAYING A MESSAGE

Click on LIST MESSAGE on the menu bar.

|   | -    | 1000        |              |              |              |         |          |
|---|------|-------------|--------------|--------------|--------------|---------|----------|
|   | HOME | NEW MESSAGE | LIST MESSAGE | VERIFICATION | TRANSMISSION | PROFILE | LOGOUT ( |
| - |      |             |              |              |              |         |          |

To stop displaying a message, check the box in the first column of that message (or messages) and click STOP.

|   | Num. | Category |        | Name                          |          | Sta  |
|---|------|----------|--------|-------------------------------|----------|------|
| Z | 1    | NONE     |        | TEST1                         |          | 01/3 |
|   | 2    | NONE     |        | TEST2                         |          | 01/3 |
|   |      |          |        | 10 💙                          |          |      |
|   |      |          | Modiły | Erase                         | Stop     | J    |
|   |      |          | Сору   | Paste                         | Exchange |      |
|   |      |          |        | Duplicate                     |          |      |
|   |      |          |        | Copyright © 2020 by Elan Cité |          |      |

### 7.3 DELETING A MESSAGE

Click on LIST MESSAGE on the menu bar.

| NEW MESSAGE | LIST MESSAGE | VERIFICATION             | TRANSMISSION                          | PROFILE                                            | LOGOUT                                                     |
|-------------|--------------|--------------------------|---------------------------------------|----------------------------------------------------|------------------------------------------------------------|
|             | NEW MESSAGE  | NEW MESSAGE LIST MESSAGE | NEW MESSAGE LIST MESSAGE VERIFICATION | NEW MESSAGE LIST MESSAGE VERIFICATION TRANSMISSION | NEW MESSAGE LIST MESSAGE VERIFICATION TRANSMISSION PROFILE |

To delete a message, check the box in the first column of that message (or messages) and click **ERASE**.

Reference document : MIU-5101-A\_Evocity V2 GB Elancity Date : 23/01/2021 Page 18 / 24

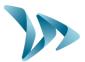

|   | Num. | Category |        | Name  |
|---|------|----------|--------|-------|
| 2 | 1    | NONE     |        | TEST1 |
|   | 2    | NONE     |        | TEST2 |
|   |      |          |        | 10 🗸  |
|   |      |          | Modify | Erase |
|   |      |          |        |       |
|   |      |          | Сору   | Paste |

### 7.4 **PREVIEWING THE MESSAGE DISPLAY**

Before sending the messages to a sign, you can preview them on the web interface. That way, you can verify that your messages display correctly and at the correct dates and times.

Click on **VERIFICATION** on the menu bar.

|  | HOME | NEW MESSAGE | LIST MESSAGE | VERIFICATION | TRANSMISSION | PROFILE | LOGOUT |
|--|------|-------------|--------------|--------------|--------------|---------|--------|
|--|------|-------------|--------------|--------------|--------------|---------|--------|

Simply indicate the date and the time you would like to preview. Then click **VISUALIZE**. If you have several EVOCITY Information Display Signs, choose the sign from the dropdown list **DISPLAY**.

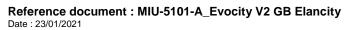

Page 19 / 24

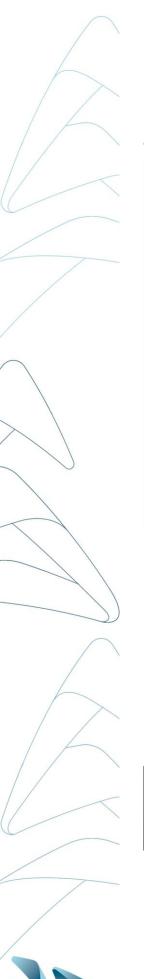

| User    | G | Juide   |
|---------|---|---------|
| Product | : | Evocity |

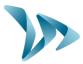

| Select Date *: 01/22       | 2/2021 Select Time *: 13:47                       |  |  |  |
|----------------------------|---------------------------------------------------|--|--|--|
| Choose your display device |                                                   |  |  |  |
| 01952 - DEVICE 1           |                                                   |  |  |  |
|                            |                                                   |  |  |  |
|                            |                                                   |  |  |  |
|                            | Click to review display                           |  |  |  |
|                            | Click to review display<br>Start viewing messages |  |  |  |
| 2 messages are p           |                                                   |  |  |  |

#### 7.5 CHANGING THE NAMES OF YOUR SIGNS

You can change the name of each information display sign to easily know which sign is which. Click on the **TRANSMISSION** tab.

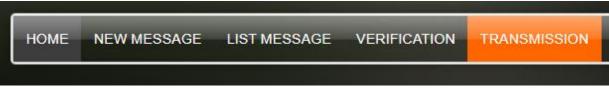

In the window, choose the device you would like and click CHANGING NAME.

Reference document : MIU-5101-A\_Evocity V2 GB Elancity Date : 23/01/2021

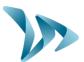

| Name<br>DEVICE 1 | Status | Out of Order | Up to Date | Date of last con |
|------------------|--------|--------------|------------|------------------|
|                  |        |              |            | 10 🗸             |
|                  |        | Publis       | sh         | History          |
|                  |        |              |            |                  |

### 7.6 AUTOMATIC START-UP / SHUTDOWN

You can program your sign to shut down and start up automatically. For example, if it is set up near a hospital, it is possible to turn off your sign each night.

Click on TRANSMISSION on the menu bar.

HOME NEW MESSAGE LIST MESSAGE VERIFICATION TRANSMISSION

In the window that appears, select the device you would like and click on the OFF / ON AUTOMATIC button.

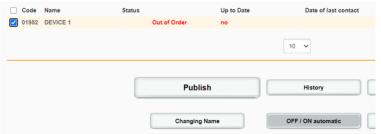

Choose the time you would like the sign to shut down and to start back up again. Click SAVE.

|      | 01202 |       |
|------|-------|-------|
|      |       |       |
|      | 00:00 |       |
|      | 00:00 |       |
|      |       |       |
| Save | Back  |       |
|      | Save  | 00.00 |

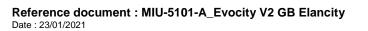

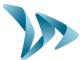

### 8 CUSTOMER SERVICE - WARRANTY

Customer Service regarding devices under warranty or not, spare parts management, software and installation/user manuals, etc. is managed by our Tech Team. Please refer to contact information below :

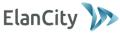

### (020) 3936 0920 <u>www.elancity.co.uk</u> <u>techsupport@elancity.co.uk</u>

### 8.1 WARRANTY

The terms and conditions as cited in this document, apply to any and all sales of EVOCITY Information Display Signs supplied by Elan City Ltd. Accessories, such as batteries, are covered by a separate and different warranty labeled "battery warranty", included below. Completion and signature of this document is a binding contract. This document must be completed and signed by buyer / client at the time of initial purchase and each future purchase of Elan City Inc. products.

#### **Delivery of goods**

Upon delivery of all goods, the client is required to verify the external condition of each package. The client must refuse the entire delivery if the package(s) are not in good condition, and contact Elan City Ltd. immediately. The client is required to verify that the quantities noted on the packing list are in accord with those delivered. If packages are in good condition but the quantity is incomplete as to the packing list, the client must indicate this anomaly directly on the transporter's copy of the delivery-note and must immediately inform Elan City Ltd. The liability of potential damage to delivered goods and / or missing packages cannot be attributed to the carrier nor to Elan City Ltd. after delivery and suite to non-conformity of these instructions by the buyer.

Good condition and correct quantity of contents of package must be verified within 5 days of delivery. The device must also be tested within these 5 days of delivery to establish its correct functionality. Beyond the 5 days, the payment cannot be contested by the buyer if the device and its accessories are found to be "dead on delivery" and / or malfunctioning and / or missing. Full payment of the complete order must be fulfilled by the buyer, within the time frame previously established on the signed contract (quote).

#### **Retention of Title**

Confidential document, property of ELANCITY. All copies and transfers are unauthorized without prior consent.

Delivered goods shall fully remain the property of Elan City Ltd. until all goods received have been fully paid for by the buyer. Payment must be made within 30 days of receiving the invoice as indicated on the signed contract (quote). In the event of late payment, a certified notice for account delinquency will be sent to the buyer, which will then allow the buyer 8 days to make full payment. Beyond this time frame, Elan City Ltd. retains the right to remove the materiel from the buyer.

Warranty

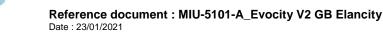

Page 22 / 24

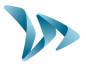

Delivered goods are fully covered by the warranty, including the device and its components as well as the labor and delivery fees associated with its repairs and / or replacement suite to defects approved by Elan City Ltd. for a full 24 months from the date of delivery arrival, with the exception of batteries which are not covered by this warranty. (See "Battery Warranty")

In the case of device malfunction, Elan City Ltd. will carry out remote diagnostic checks with the client and with their approval, in order to identify any defective components (power supply, software, etc.) prior to proceeding with in-shop repairs, if needed.

Warranty Disclaimer: The Warranty does not apply to any damage caused by but not exclusive to:

- Vandalism, fire, falls or impact
- Abuse or mishandling
- Unauthorized modifications and / or unauthorized additional / replacement accessories or products
- Damage caused during transportation (see clause "Delivery of Goods")
- Malfunctions due to improper connection or battery cable polarity inversion
- Problems suite to improper installation non-compliant to our recommendations
- Problems suite to wearing parts and / or accessories including the following but not exclusive to: batteries over 6 months old, broken / worn pole straps, broken / worn pole, etc.

Any repairable device, not or no longer covered by the warranty, which is returned to our after-sales service, will automatically undergo a refurbishment / repair quote, which will be submitted to the customer for acceptance or rejection. In case of rejection, the client will be liable for delivery costs and diagnostic testing costs incurred by Elan City Ltd.

**Returns Procedure:** The client must inform the Customer Service department and describe the problem encountered in detail. The Elan City technicians will assist the client and attempt to identify the problem by performing remote diagnostic tests. If remote testing concludes defective device and / or components, the technician will attribute an RMA (Return Merchandise Authorization) or Claim Number to the customer, authorizing product return to the After Sales Service Department. This RMA / Claim number will be confirmed by email, along with a form outlining the After Sales Service Return Policy. The form must be completed, signed and dated by the client, and returned to the Elan City logistics department who will then process the request. A transportation request will then be sent by email to the customer and the removal of the package will be organized through an Elan City Ltd. authorized carrier.

In the case of customer refusal of the initial remote diagnostic testing, resulting in the independent and unauthorized sending of device / product(s), the devices / product(s) found non-defective, will not be covered by the warranty. The customer will then receive a quote from the After Sales Service Department for the in-shop diagnostic tests and the delivery costs for device / product(s) retrieval, the payment of which will need to be agreed upon before releasing the device / product(s).

<u>**Terms of transport</u></u> : Failure to comply with the terms of transportation below, will cancel the RMA and the package will be returned to sender.</u>** 

- Batteries must not be present in the device or the device's packaging during the transportation
- The device must be sent back in its original packaging. This includes properly packaging the device in the original foam and the original box.
- Protective foam must protect all four corners of the device, in accordance to its original packaging when initially received.
- The package must be sealed with security tape at both ends.
- If the original packaging was not kept or was lost, a quote for replacement packaging will be sent to the client.

Reference document : MIU-5101-A\_Evocity V2 GB Elancity Date : 23/01/2021 Page 23 / 24

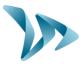

• If the package is being shipped by pallet, the package must be put upright and film-wrapped before shipment.

#### Battery Warranty

Batteries are under warranty by Elan City Inc. for 6 months. The same conditions of "delivery of goods" and "retention of title" are true for the batteries as for the device. Replacement batteries must be purchased from Elan City Ltd. Use of non Elan City Ltd. batteries and / or accessories, can annul the warranty(s), including the device's warranty. (See clause "warranty disclaimer"). Battery wires cannot be sold separately and must be purchased as a battery pack.

#### Terms & Conditions of Returns and Reimbursement

All sales are final: no returns, exchanges and / or reimbursements. Elan City Ltd. is not liable and will not reimburse or exchange goods for the following reasons but not exclusive to these reasons:

- Product's non-accordance with current and / or future local laws and / or regulations
- Product's non-accordance with Department of Transportation's regulation or choice of approval / authorization.
- Customer's dissatisfaction with product and / or customer service, company policies, etc.
- Change of personnel (original buyer change of post or title).
- Purchase made by unauthorized personnel.

Warranty activated upon delivery of goods.

#### 8.2 SPARE PARTS

All spare parts and accessories can be ordered directly through your Account Manager.

#### **8.3 USER MANUALS / SOFTWARE UPDATES**

All of the user manuals and software updates for the EVOCITY are available for download on our website **www.elancity.co.uk** in the section " **Customer Area**" located in the upper right hand corner of the home page. Go to "**Downloads**", select the item you need and enter the password "**radarevolis**."

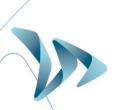